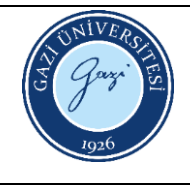

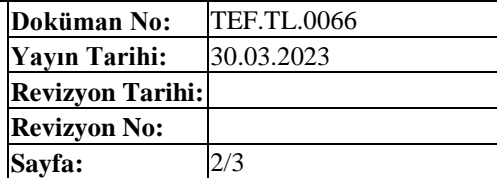

## **MULTİMETRE KULLANMA TALİMATI**

- 1. Power tuşuna basılarak cihaz açılır.
- 2. "COM" ve "+" kısımlarına ölçüm probları bağlanır.
- 3. Ölçüm yapılacak ilgili birimle ilgili tuşa basılır.
- 4. Bağlanan problar ölçüm yapılacak devreye temas ettirilir.
- 5. Ölçümler ekrandan okunur.
- 6. Cihaz kapatılır.

## **OSİLOSKOP KULLANMA TALİMATI**

- 1. Ölçüm probu cihazabağlanır.
- 2. Açma tuşu kullanılarak cihaz açılır.
- 3. Cihazınüstündeki "Auto" tuşuna basılır ve ölçüm alınır.
- 4. "Measurement" menüsü seçilir.
- 5. Bu menü altından istenilen değerler seçilir ce değerler okunur.
- 6. Cihaz kapatılır.

### **DC GÜÇ KAYNAĞI KULLANIM TALİMATI**

- 1. Power tuşuna basılarak cihaz açılır.
- 2. Giriş ve çıkış kablolarının bağlantıları yapılır.
- 3. Voltage düğmesi çevrilerek istenilen gerilim değeri ayarlanır.
- 4. Power tuşuna basılarak cihazkapatılır.

#### **SİNYAL JENARATÖRÜ KULLANIM TALİMATI**

- 1. Power tuşuna basılarak cihaz açılır.
- 2. Kanal çıkışlarının kablolarının bağlantıları yapılır.
- 3. Ekrandan gerekli sinyal türü ve sinyal gerilim ve frekansı menüden ilgili tuşlara basılarak seçilir.
- 4. Kanal numarasının üstündeki "Output" tuşuna basılır ve çıkış verilir.
- 5. Power tuşuna basılarak cihazkapatılır.

## **AC GÜÇ KAYNAĞI KULLANIM TALİMATI**

- 1. Power tuşuna basılarak cihaz açılır.
- 2. Giriş ve çıkış kablolarının bağlantıları yapılır.
- 3. Voltage düğmesi çevrilerek istenilen gerilim değeri ayarlanır.
- 4. Power tuşuna basılarak cihazkapatılır.

## **GÜÇ KALİTESİ VE ENERJİ ANALİZÖRÜ (Fluke/435 Series II) KULLANMA TALİMATI**

- 1. Adaptör fişe takılır.
- 2. Açma tuşu kullanılarak cihaz açılır.
- 3. 3 fazlısistembağlantısıiçin akımpensleri faz "A(L1)", "B(L2"), "C(L3)" ve "N (Nötr)" iletkenlerinin etrafına yerleştirilir. Pensler uygun sinyal polaritesini gösteren bir ok ile işaretlenmiştir.

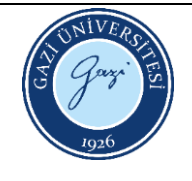

# **Devre Analizi Laboratuvarı Cihaz Kullanım Talimatları**

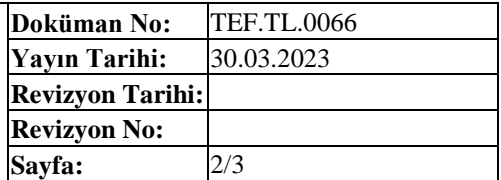

- 4. Dahasonragerilimbağlantılarıyapılır:"Ground(Toprak)"ilebaşlanıp,sırasıyla"N","A(L1)","B(L2)"ve"C(L3)"iledevam edilir.
- 5. Doğru ölçme sonuçları için "Ground (Toprak)" girişi mutlaka bağlanmalıdır.Akımpenslerinin sabitlenmiş ve iletkenlerin etrafında tamamen kapalı olduğuna dikkatedilmelidir.
- 6. Dalgabiçimi ekranınagitmekiçin "SCOPE"tuşunabasılır.Bu ekrandanfazör ekranına erişimiçinF3 tuşunabasılır.
- 7. VOLT/AMPER/HERTZ ölçüm ekranına gitmek için "MENU" tuşuna basılır. Açılan ara yüzden ok tuşları yardımıyla Volt/Amper/Hertz seçilir ve "ENTER" tuşunabasılır.
- 8. VOLT/AMPER/HERTZölçüm ekranındayken Trend ekranına erişmek için F3 tuşuna basılır.
- 9. VOLT/AMPER/HERTZölçüm ekranındayken Events ekranına erişmek için F4 tuşuna basılır.
- 10. Düşüşler ve Yükselmeler Trend ekranına gitmek için "MENU" tuşuna basılır açılan ara yüzden ok tuşları yardımıyla "Düşüşler ve Yükselmeler" seçilir ve ENTERtuşuna basılır.
- 11. DüşüşlerveYükselmelerTrendekranındanDüşüşlerveYükselmelerEventstablolarınaulaşmakiçinF4tuşunabasılır.
- 12. HarmonikÇubukGrafik ekranına gitmek için "MENU" tuşuna basılır açılan ara yüzden ok tuşları yardımıyla "Harmonikler" seçilir ve ENTER tuşunabasılır.
- 13. HarmonikÇubuk Grafik ekranından Harmonik Ölçümekranına geçmek için F3 tuşuna basılır.
- 14. HarmonikÇubuk Grafik ekranından HarmonikTrend ekranına geçmek için F4 tuşuna basılır.
- 15. Güç ve Enerji Ölçüm ekranına gitmek için "MENU" tuşuna basılır açılan ara yüzden ok tuşları yardımıyla "Güç ve Enerji" seçilir ve ENTER tuşunabasılır.
- 16. Güç ve Enerji Ölçüm ekranından Trend ekranına erişim için F3 tuşuna basılır.
- 17. Güç ve Enerji Ölçüm ekranından Events ekranına erişim için F4 tuşuna basılır.
- 18. Enerji Kaybı Hesaplayıcı ekranına gitmek için "MENU" tuşuna basılır açılan ara yüzden ok tuşları yardımıyla "Enerji Kaybı Hesap Makinesi" seçilir ve ENTERtuşuna basılır.
- 19. EnerjiKaybıHesaplayıcı ekranındanÖlçümekranına erişimiçin F3 tuşuna basılır.
- 20. EnerjiKaybıHesaplayıcı ekranındanEvents ekranına erişimiçin F4 tuşuna basılır.
- 21. Güç İnvertörü Verimi Ölçümü ekranına gitmek için "MENU" tuşuna basılır açılan ara yüzden ok tuşları yardımıyla "Güç Redresörü Verimliliği" seçilir ve ENTER tuşuna basılır. F5 tuşuna basılarak veriler gözlenir.
- 22. Güç İnvertörü Verimi Ölçümü ekranından Trend ekranına erişim için F3 tuşuna basılır.
- 23. Dengesizlik Fazör ekranına gitmek için "MENU" tuşuna basılır açılan ara yüzden ok tuşları yardımıyla "Dengesizlik" seçilir ve ENTER tuşuna basılır.
- 24. DengesizlikFazör ekranındanÖlçümekranına erişimiçinF2 tuşuna basılır.
- 25. ÖlçümekranındanDengesizlikTrend ekranına erişimiçinF3 tuşunabasılır.
- 26. KalkışTrend ekranınagitmekiçin "MENU"tuşunabasılır açılan ara yüzdenok tuşları yardımıyla "Kalkış"seçilir veENTER tuşuna basılır.
- 27. Oktuşlarıkullanılarakbeklenenkalkışzamanı,nominalakım,eşikvehisterisiztetiklemelimitleribelirlenir.F3tuşunabasılarak Kalkış Trend ekranına geçilir.
- 28. KalkışTrend ekranındanÖlçümekranına erişimiçin F3 tuşuna basılır.
- 29. KalkışTrend ekranındanEvents ekranına erişimiçin F4 tuşuna basılır.
- 30. Daha önceki aşamalar benzer olarak "MENU" tuşuna basılarak Monitör, Fliker, Geçici Akımlar, Güç Dalgası,Ana Şebeke Sinyali ve Shipboard V/A/Hz ekranlarına erişilip gerekli ölçümler alınır.
- 31. Cihaz kapatılır.

HAZIRLAYAN Birim Çalışma Ekibi ONAYLAYAN Dekan